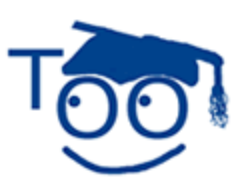

# **Tutorials For OpenOffice**

## **Macros**

#### **Table of Contents**

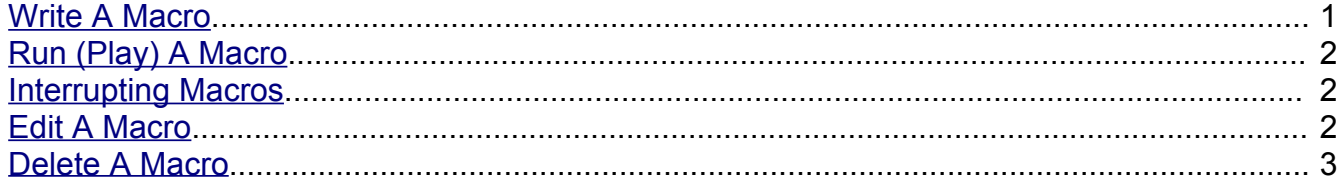

A Macro is a sequence of keystrokes that are recorded (saved) and given a name. When the Marco is run (selected) by a few keystrokes, the recorded keystrokes are "automatically" performed.

#### <span id="page-0-0"></span>**Write A Macro**

- 1. Click **File > New > Text Document**. (The document appears.)
- 2. Click **Tools > Macros > Record Macro**. (A small window appears towards the top of the screen with the message: This window is present when a macro is being recorded.) Record Ma., E Stop Recording
- 3. Click the **Centered**,  $\boxed{\equiv}$  icon on the **Formatting Toolbar.** (The cursor moves to the center of the line.)
- 4. Type **John Doe.** Press **Ente**r. Type **200 Main Street.** Press **Enter**; Type **Springfield**. Press **Enter**. Type **New York**. Press **Enter**. Type **99999**. Press **Enter.** (The five lines are centered on the page.)
- 5. Click on **Stop Recording.** (The "OpenOffice.org Basic Macros" window appears.)
- 6. In the **Macro name** dialog box, delete **Main** then type **Address**. Click the **New** button.

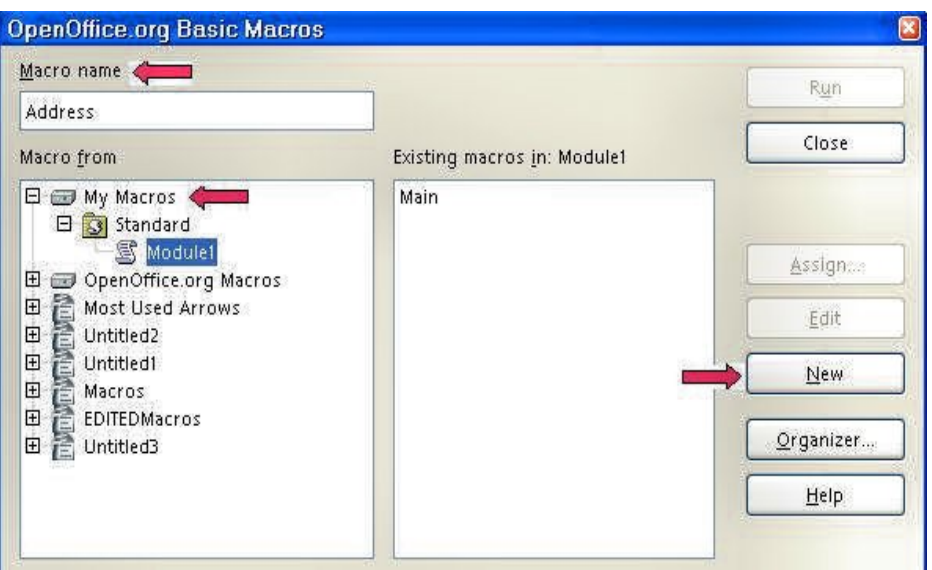

- 7. **My Macros& Dialogs Standard – OpenOffice.org**" window will appear. (See the image under "Edit A Macro, Step Two" below.)
- 8. Close the window by clicking on the **X** in the upper right corner.

## <span id="page-1-2"></span>**Run (Play) A Macro**

- 1. Press **Enter** to move the cursor down one line.
- 2. Click **Tools > Macros > Organize Macros > OpenOffice.org Basic**. (The "OpenOffice.org Basic Macros" window appears.)
- 3. In the **Existing macros in: Module 1** dialog box, highlight (select) **Address**. Click the **Run** button. (The name and address typed in Step 4 in the exercise above appears in your document.)

## <span id="page-1-1"></span>**Interrupting Macros**

If you want to terminate a macro that is currently running, press **Shift+Ctrl+Q**.

## <span id="page-1-0"></span>**Edit A Macro**

- 1. Click **Tools > Macros > Organize Macros > OpenOffice.org Basic**. (The "OpenOffice.org Basic Macros" window appears.)
- 2. In the **Existing macros in: Module 1** dialog box, highlight (select) **Address**. Click the **Edit** button. (The "[My Macros & Dialogs].Standard" window appears. The coding of the macro definition program named "Address" appears. The steps in the program are separated by dashes -----------.)

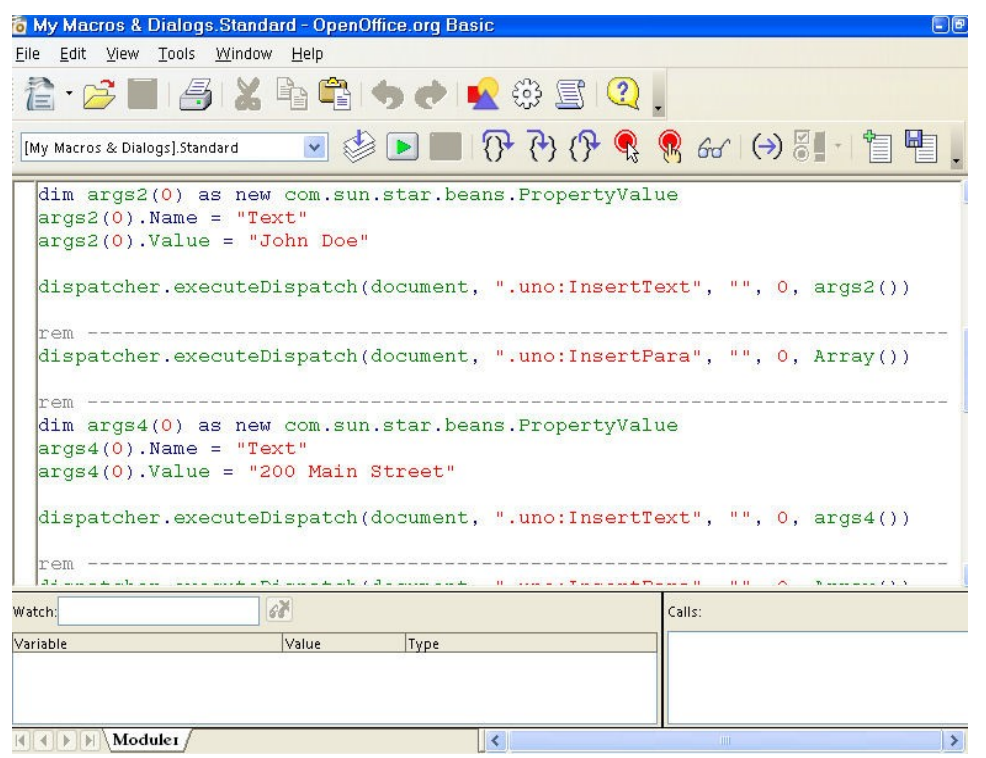

- 3. Scroll down to find the characters which are to be edited. Find the address "**200 Main St**." (The lines in the macro definition program are in red and are between quotation marks.)
- 4. Move the cursor into the item which is to be edited and click it. (The cursor is blinking in the item.)
- 5. Delete letters, symbols, etc. as usual and type the new letters, symbols, etc. (For example, click the address "**200 Main St."** delete all those characters and type **1111 Jefferson Ave."** The typed characters are entered into the edited line.)
- 6. Click **File > Save** and then click **File > Close.**

#### <span id="page-2-0"></span>**Delete A Macro**

- 1. Click **Tools > Macros > Organize Macros > OpenOffice.org Basic Macro**. (The "OpenOffice.org Basic Macros" window appears.)
- 2. In the "**Existing macros in Module1** dialog box, select **Address**. Click on **Delete > Yes > Close.** (The macro "Address" is deleted.)

#### **Note**

Tutorials are improved by input from users. We solicit your constructive criticism.

E-mail suggestions and comments to [tutorialsforopenoffice@yahoo.com](mailto:tutorialsforopenoffice@yahoo.com)

For other free tutorials go to: [www.tutorialsforopenoffice.org](http://www.tutorialsforopenoffice.org/)

Edited by Sue Barron and George Hans